#### **คู่มือการใช้งานแอพพลิเคชั่น SWUTCC Saving**

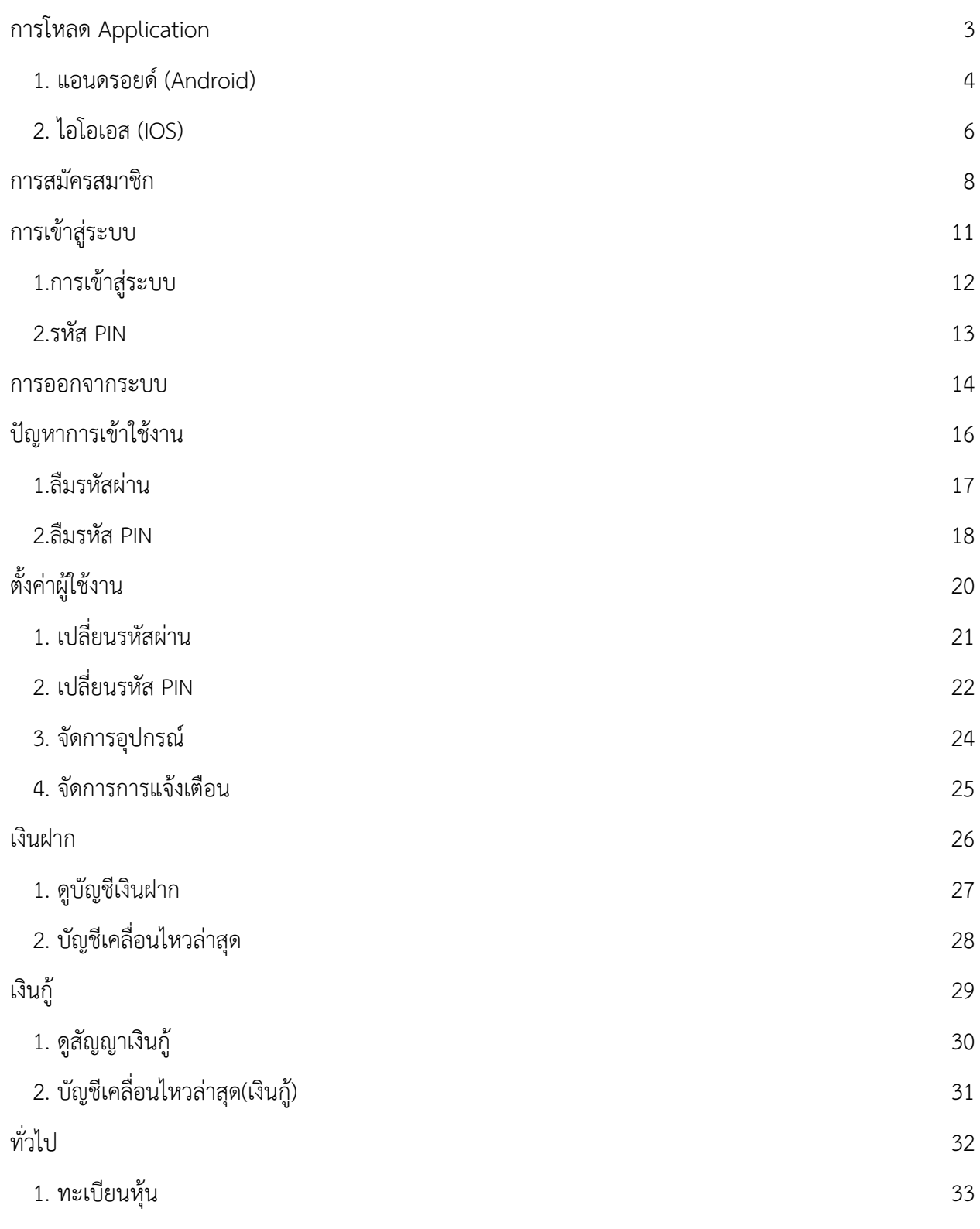

หน้า **1** จาก **38**

I

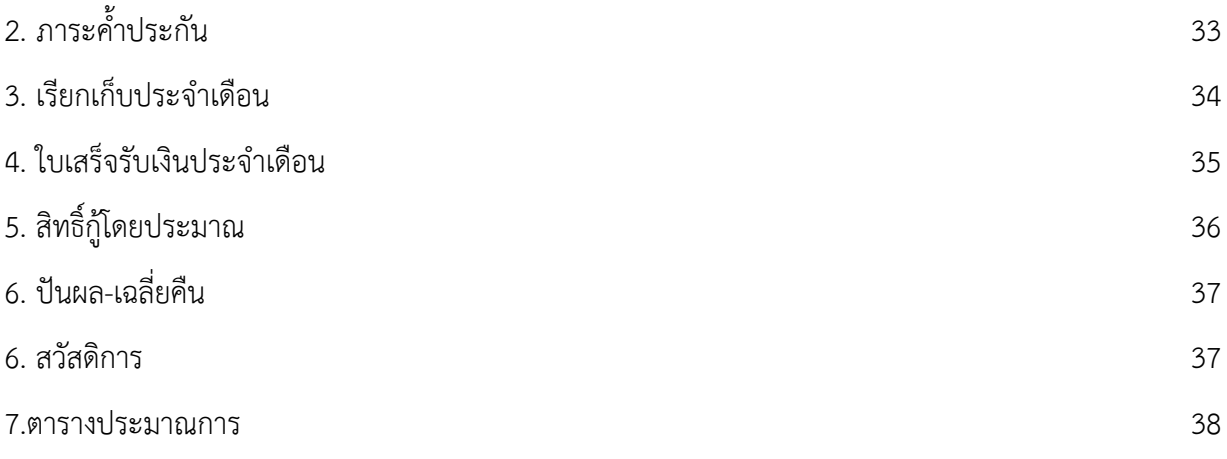

# <span id="page-2-0"></span>**การโหลด Application SWUTCC Saving**

<span id="page-3-0"></span>**1. แอนดรอยด์ (Android)**

เปิด Play Store

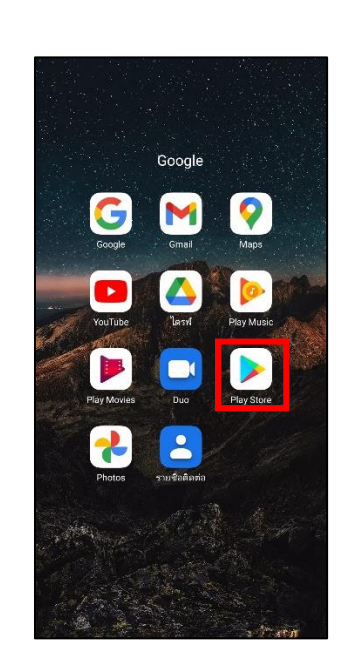

จากนั้นค้นหา SWUTCC Saving หรือ สหกรณ์ออมทรัพย์มหาวิทยาลัยศรีนครินทรวิโรฒ จำกัด

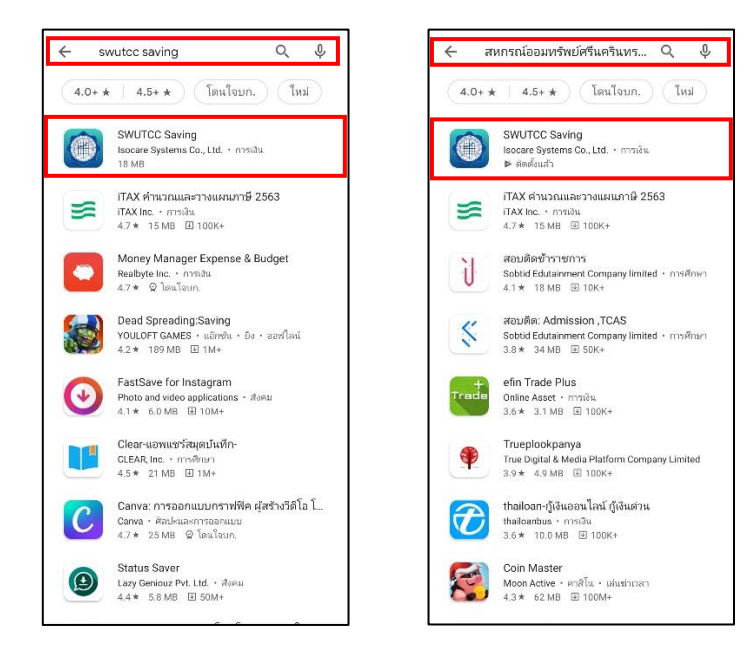

#### คู่มือการใช้งานแอพพลิเคชั่น SWUTCC Saving (สหกรณ์ออมทรัพย์มหาวิทยาลัยศรีนครินทรวิโรฒ จำกัด)

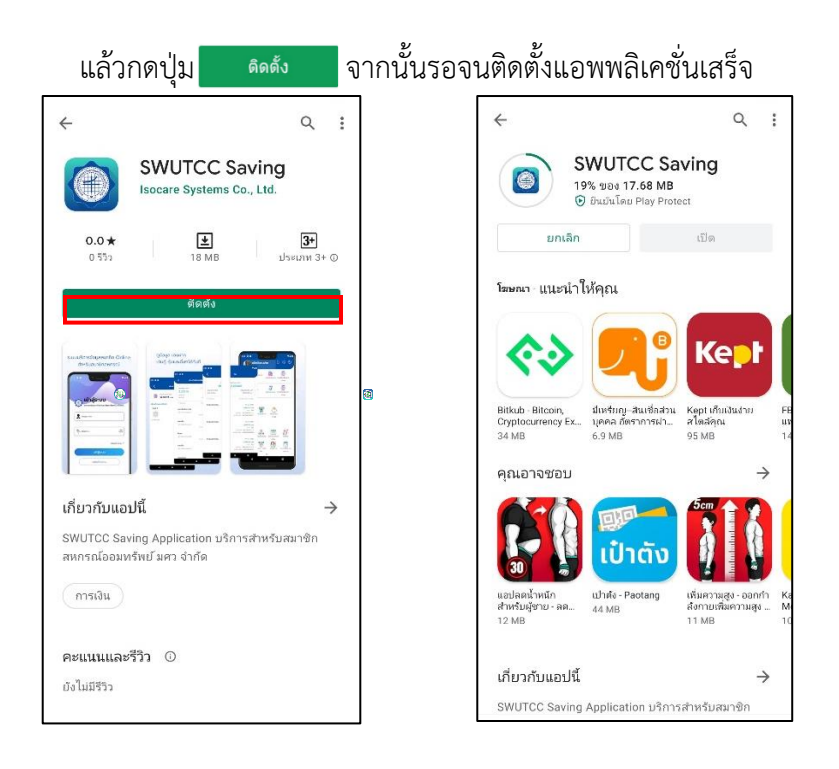

#### สามารถเข้าใช้งานแอพพลิเคชั่นได้หลังจากดาวโหลดและติดตั้งเสร็จเรียบร้อยแล้ว

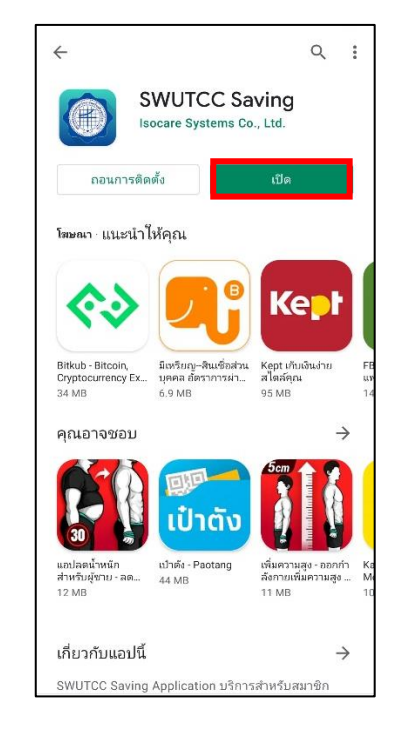

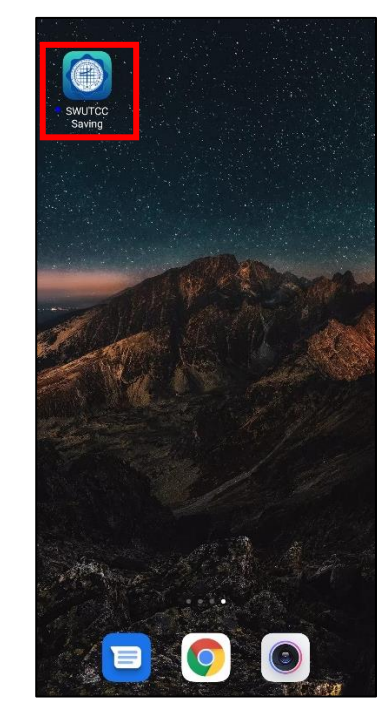

#### <span id="page-5-0"></span>**2. ไอโอเอส (IOS)**

เปิด App Store

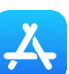

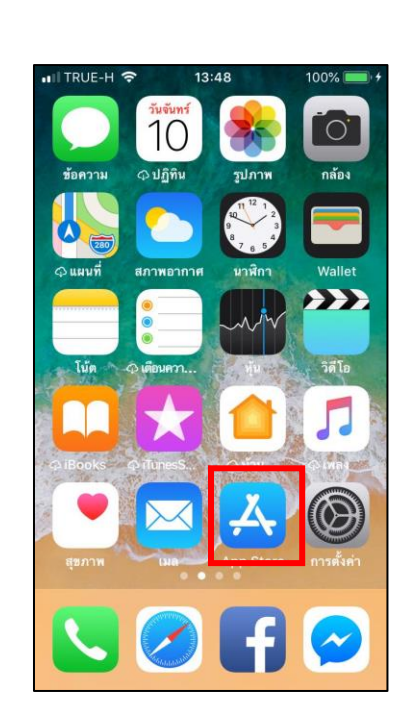

จากนั้นค้นหา SWUTCC Saving หรือ สหกรณ์ออมทรัพย์มหาวิทยาลัยศรีนครินทรวิโรฒ จำกัด แล้วกด "รับ" ที่แอพพลิเคชั่น

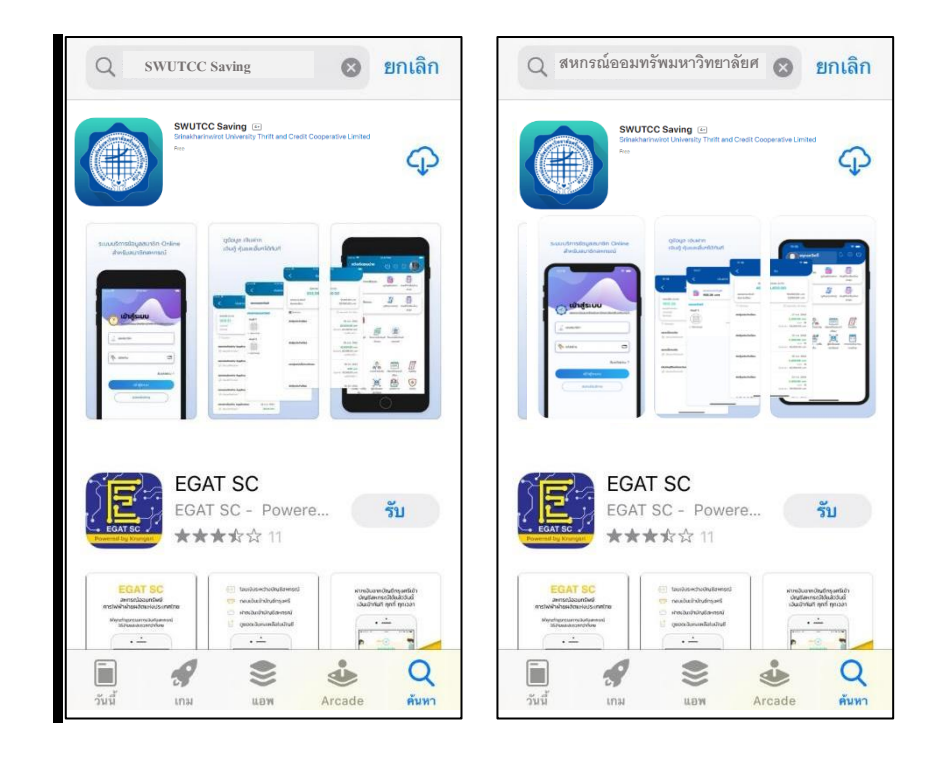

รอดาวโหลดและติดตั้งแอพพลิเคชั่นแล้วเสร็จจึงจะสามารถเข้าใช้งานได้

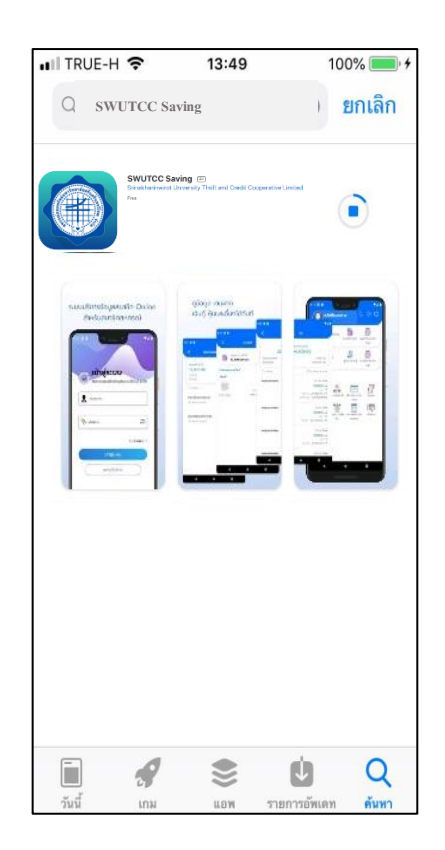

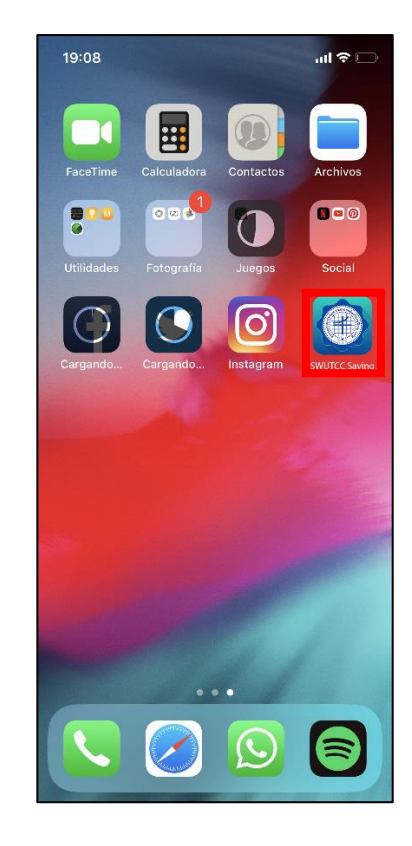

คู่มือการใช้งานแอพพลิเคชั่น SWUTCC Saving (สหกรณ์ออมทรัพย์มหาวิทยาลัยศรีนครินทรวิโรฒ จำกัด)

I

### <span id="page-7-0"></span>**การสมัครสมาชิก**

หากยังไม่ได้สมัครใช้บริการ สามารถกดสมัครได้จากปุ่มสมัครในหน้าจอเข้าสู่ระบบ

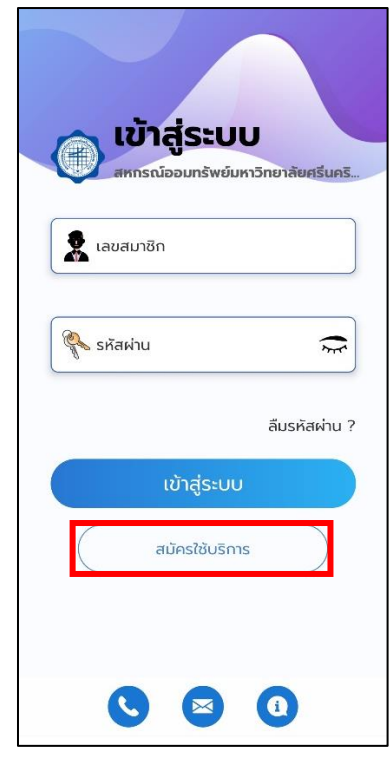

ึกดปุ่มยอมรับการเข้าใช้งาน จากนั้นกรอกเลขสมาชิกและเลขบัตรประจำตัวประชาชนเพื่อ

#### ตรวจสอบ

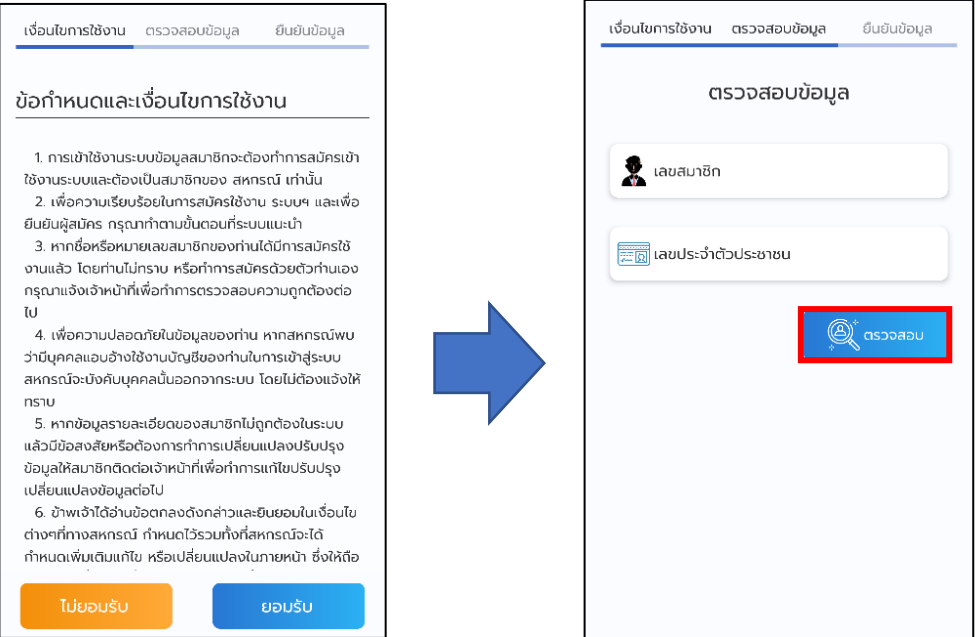

ขั้นตอนสุดท้ายให้กรอกอีเมล เบอร์โทรศัพท์ และตั้งรหัสผ่านในการเข้าใช้งานแอพพลิเคชั่น จากนั้นกดปุ่ม "ยืนยัน"

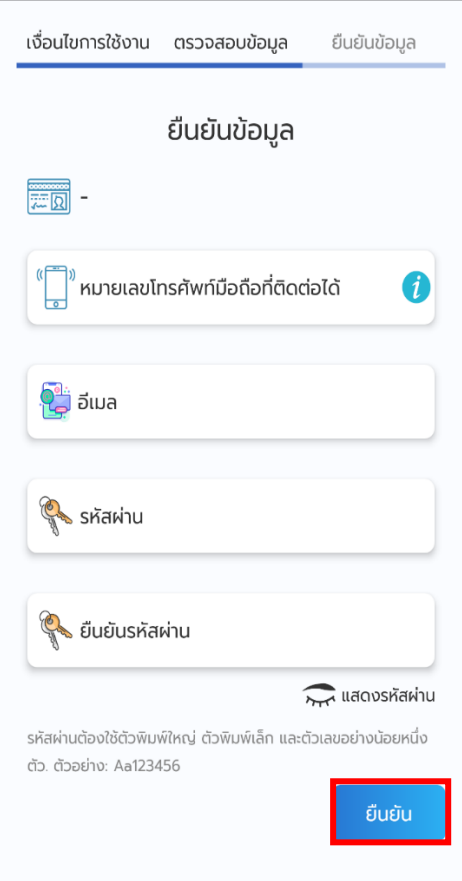

หน้า **11** จาก **38**

# <span id="page-10-0"></span>**การเข้าสู่ระบบ**

คู่มือการใช้งานแอพพลิเคชั่น SWUTCC Saving (สหกรณ์ออมทรัพย์มหาวิทยาลัยศรีนครินทรวิโรฒ จำกัด)

#### <span id="page-11-0"></span>**1.การเข้าสู่ระบบ**

เข้าสู่ระบบโดยการกรอกเลขสมาชิกและรหัสผ่าน หากยังไม่มีรหัสผ่านให้สมัครใช้บริการด้านล่าง ของหน้าจอเข้าสู่ระบบก่อน

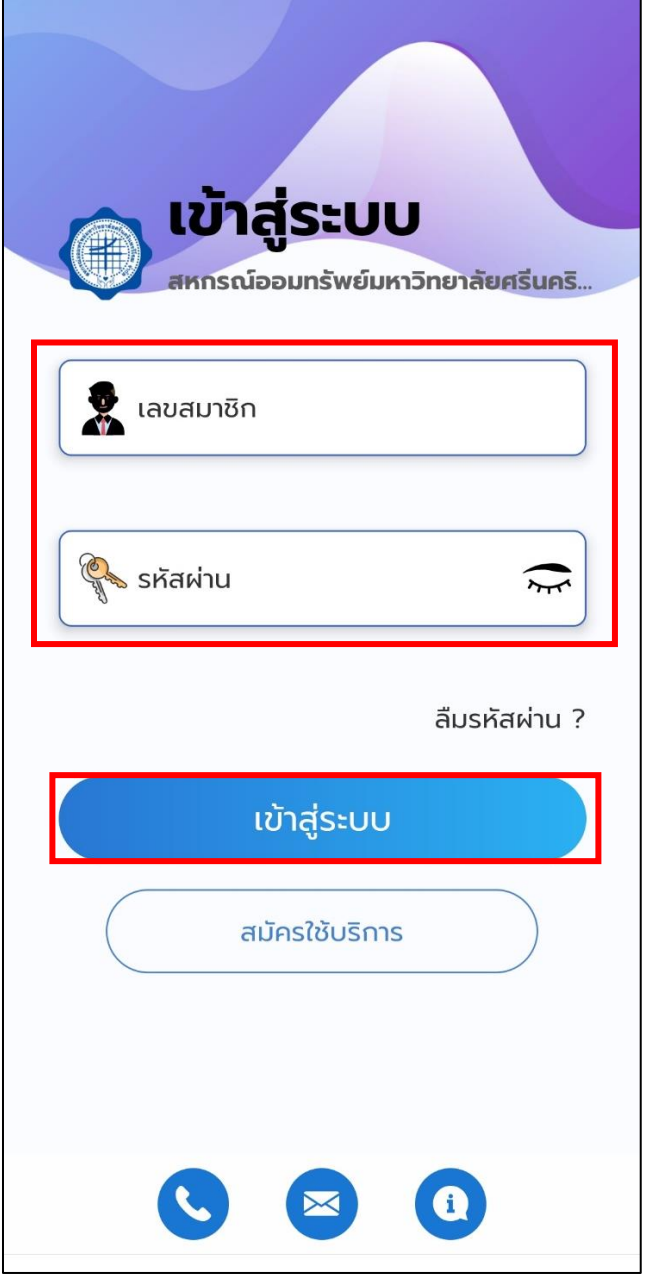

<span id="page-12-0"></span>**2.รหัส PIN**

เมื่อเข้าสู่ระบบครั้งแรกระบบจะให้กำหนดรหัส PIN โดยกำหนดรหัสขึ้นมา 6 หลักและยืนยันรหัส อีกครั้ง

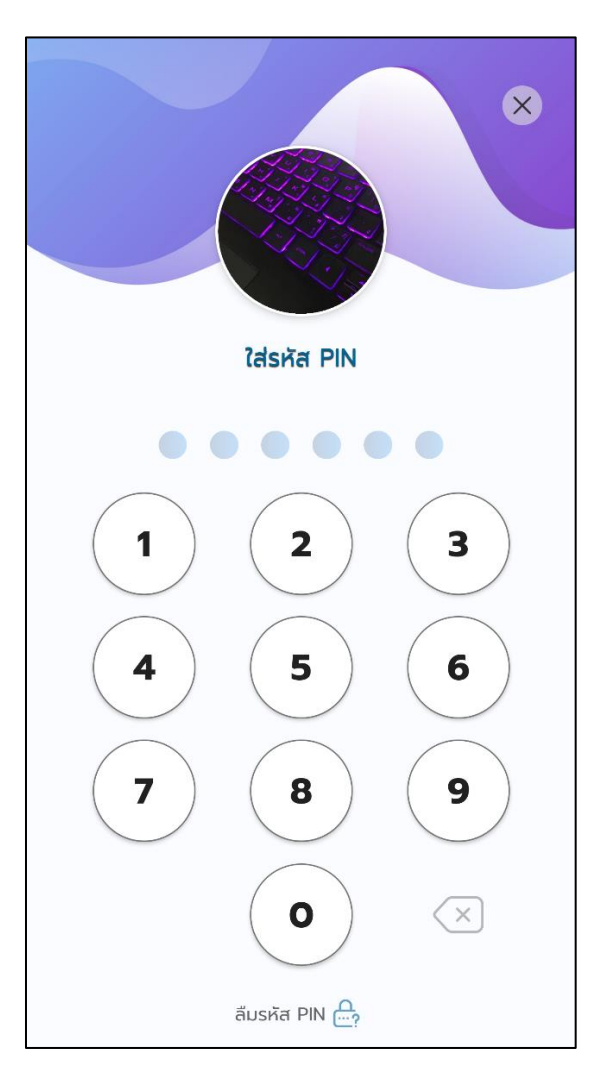

### <span id="page-13-0"></span>**การออกจากระบบ**

I

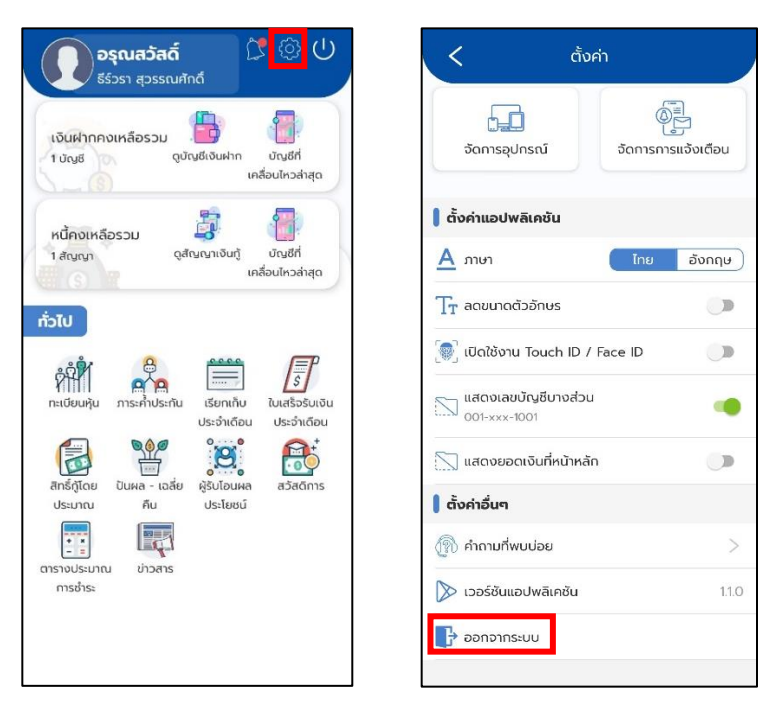

สามารถออกจากระบบโดยเลือกที่เมนู ตั้งค่าค่าแล้วเลือกเมนู "ออกจาก"

#### จากนั้น กด "ยืนยัน"

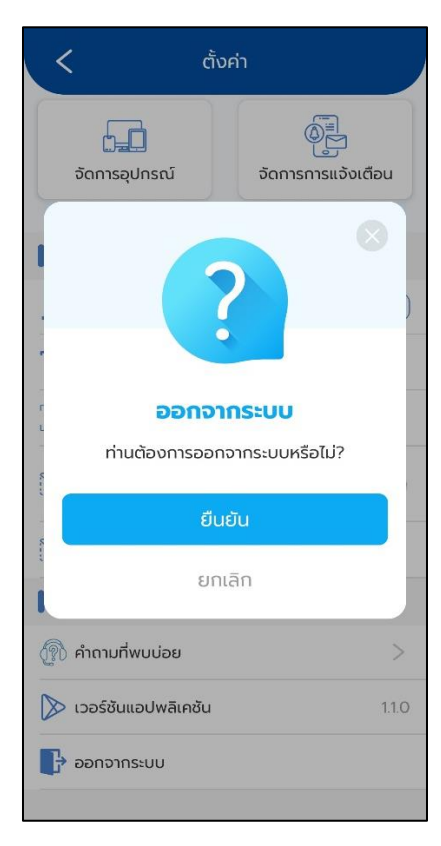

คู่มือการใช้งานแอพพลิเคชั่น SWUTCC Saving (สหกรณ์ออมทรัพย์มหาวิทยาลัยศรีนครินทรวิโรฒ จำกัด)

I

## <span id="page-15-0"></span>**ปัญหาการเข้าใช้งาน**

#### <span id="page-16-0"></span>**1.ลืมรหัสผ่าน**

หากลืมรหัสผ่าน ให้กดปุ่ม "ลืมรหัสผ่าน" และกรอกเลขสมาชิกและอีเมลของท่านจากนั้นกด "รีเซตรหัสผ่าน" ระบบจะส่งรหัสผ่านชั่วคราวไปยังอีเมลของท่าน

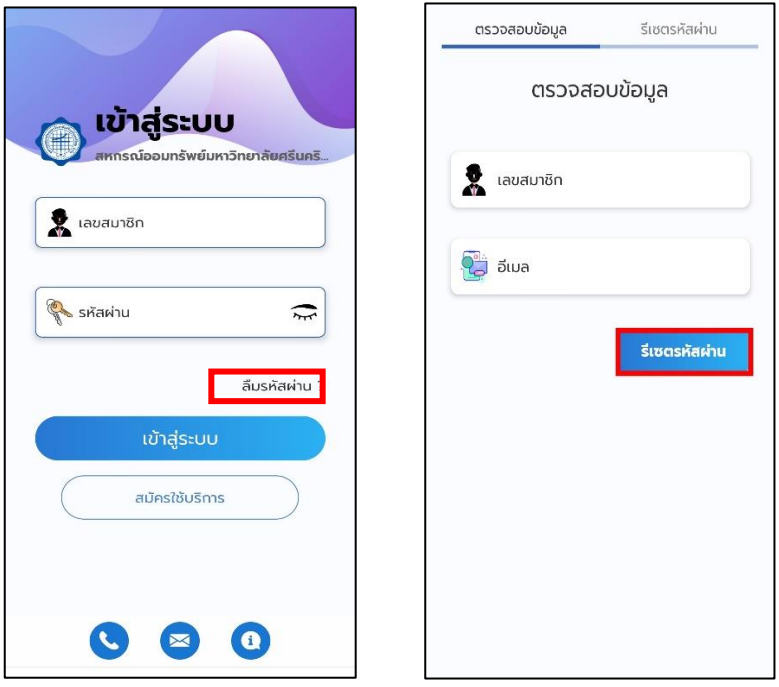

จากนั้น กด "เข้าสู่ระบบ" โดยใส่กรอกเลขสมาชิก และรหัสผ่านชั่วคราวที่ระบบส่งให้ในอีเมล จากนั้นให้กด "เข้าสู่ระบบ" อีกครั้ง

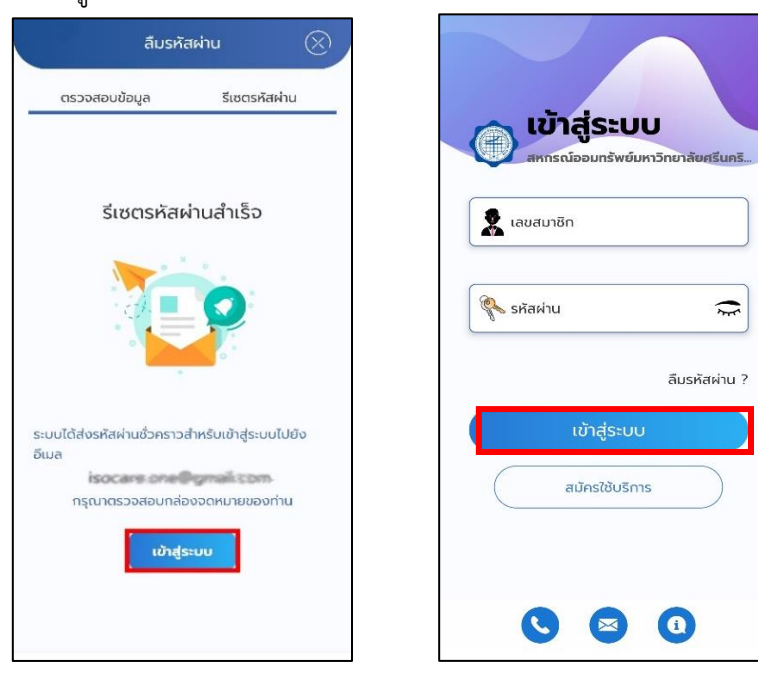

กรอกรหัสผ่านใหม่ของท่าน และยืนยันรหัสผ่านใหม่ โดยรหัสผ่านต้องเหมือนกัน แล้วกดปุ่ม เปลี่ยนรหัสผ่าน เมื่อเปลี่ยนรหัสผ่านสำเร็จ ท่านจะเข้าสู่ระบบเรียบร้อย

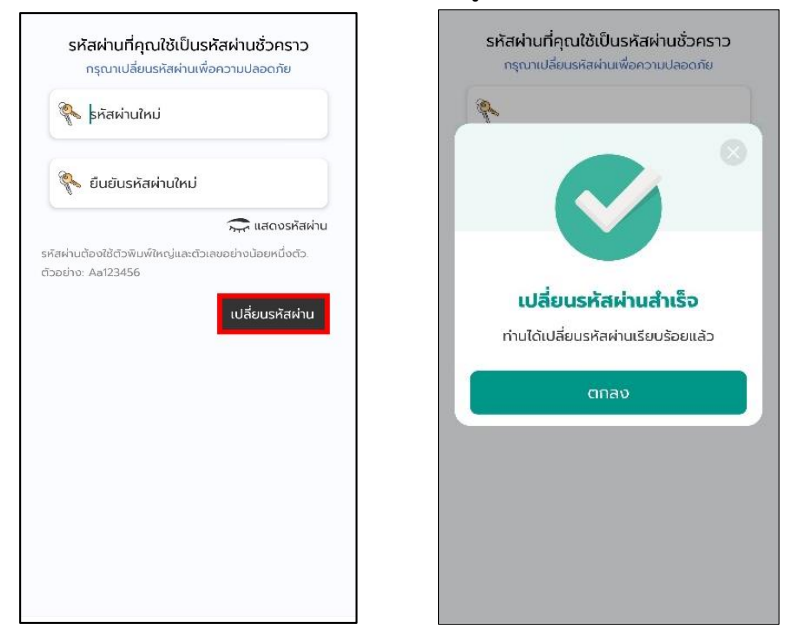

#### <span id="page-17-0"></span>**2.ลืมรหัส PIN**

หากลืมรหัส PIN ให้กดปุ่มลืมรหัส PIN จากนั้นกด "ยืนยัน"

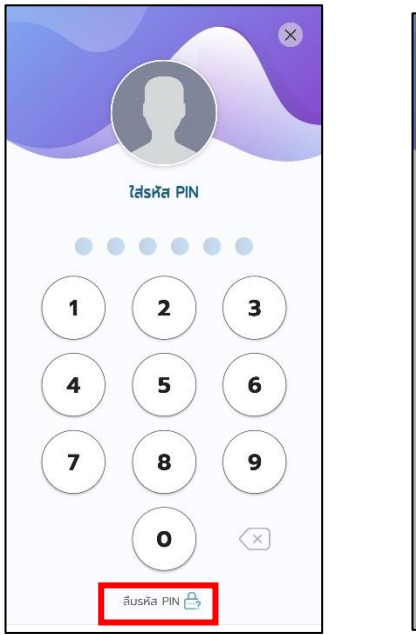

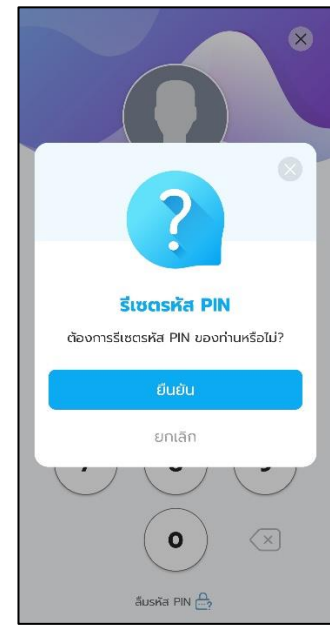

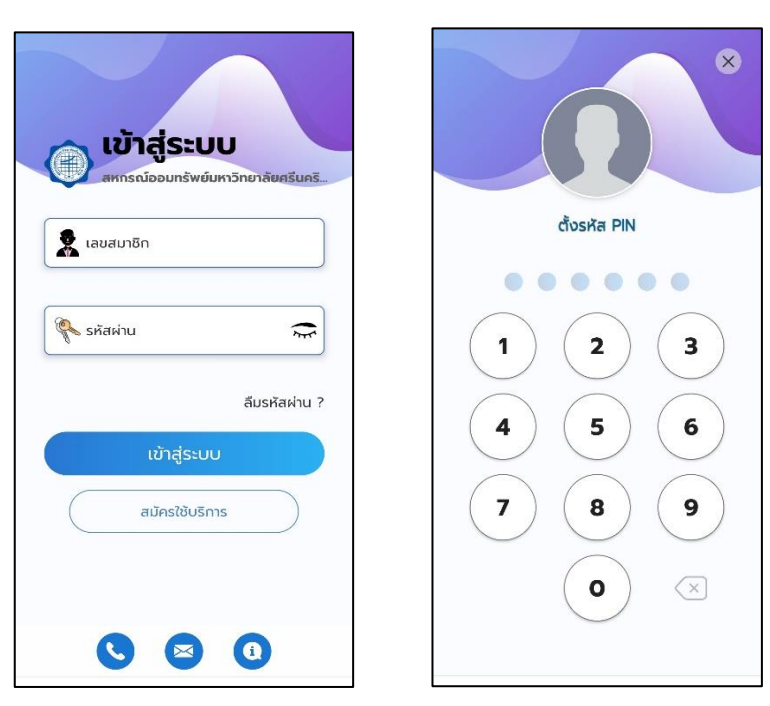

ระบบจะให้ท่านเข้าสู่ระบบใหม่และตั้งรหัส PIN ใหม่ของท่าน

ใส่รหัส PINใหม่ของท่านเพื่อ ยืนยันรหัส PIN ใหม่อีกครั้ง เมื่อเปลี่ยนรหัส PIN สำเร็จ ท่านจะ เข้าสู่ระบบทันที

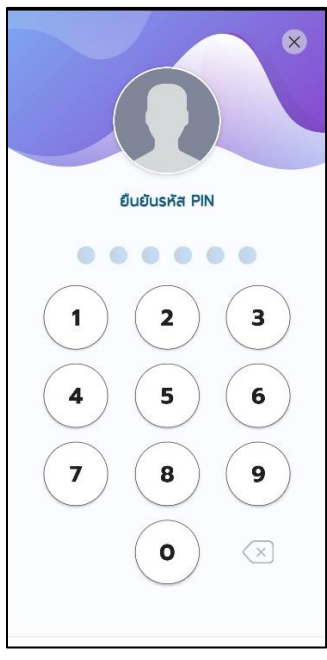

คู่มือการใช้งานแอพพลิเคชั่น SWUTCC Saving (สหกรณ์ออมทรัพย์มหาวิทยาลัยศรีนครินทรวิโรฒ จำกัด)

I

# <span id="page-19-0"></span>**ตั้งค่าผู้ใช้งาน**

#### <span id="page-20-0"></span>**1. เปลี่ยนรหัสผ่าน**

สมารถเปลี่ยนรหัสผ่านได้โดยเลือกเมนูตั้งค่า แล้วกด "เปลี่ยนรหัสผ่าน"

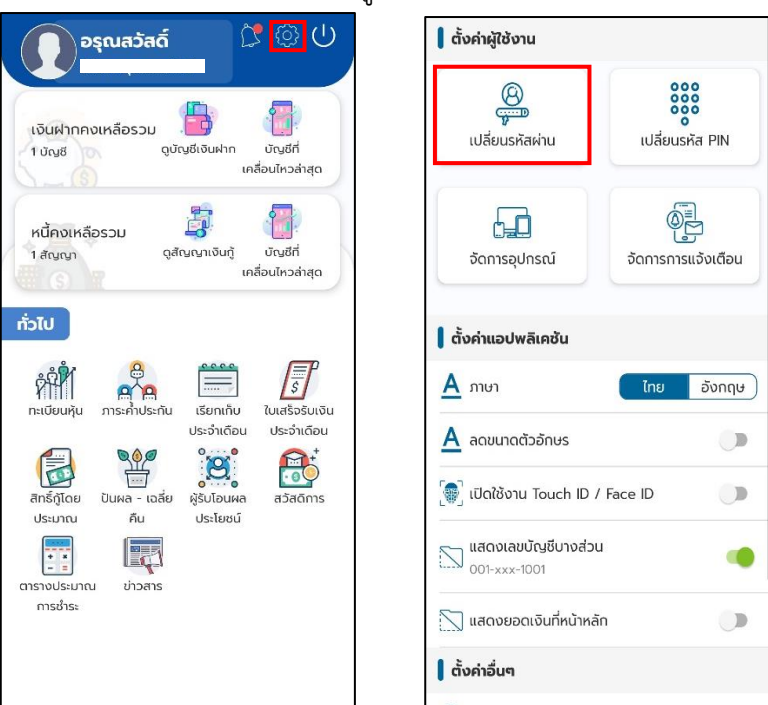

จากนั้นกรอกรหัสผ่านปัจจุบันของท่าน กรอกรหัสผ่านใหม่ และยืนยันรหัสผ่านใหม่ โดยที่ รหัสผ่านต้องตรงกัน จากกด "เปลี่ยนรหัสผ่าน"

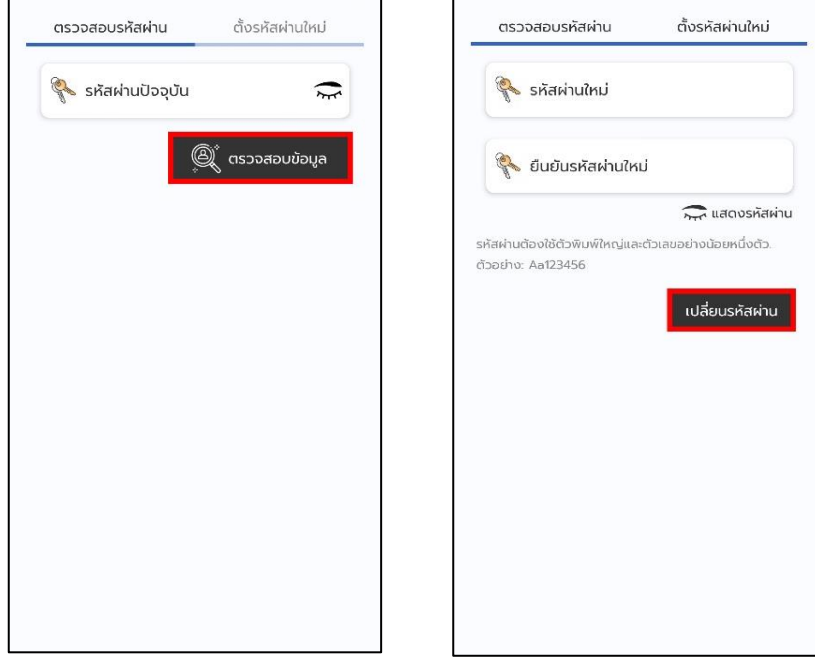

#### เมื่อเปลี่ยนรหัสผ่านสำเร็จ

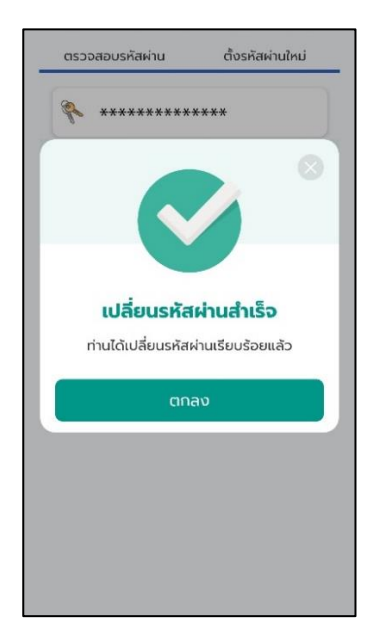

#### <span id="page-21-0"></span>**2. เปลี่ยนรหัส PIN**

สมารถเปลี่ยนรหัส PIN ได้ โดยเลือกเมนูตั้งค่า แล้วเลือก "เปลี่ยนรหัส PIN"

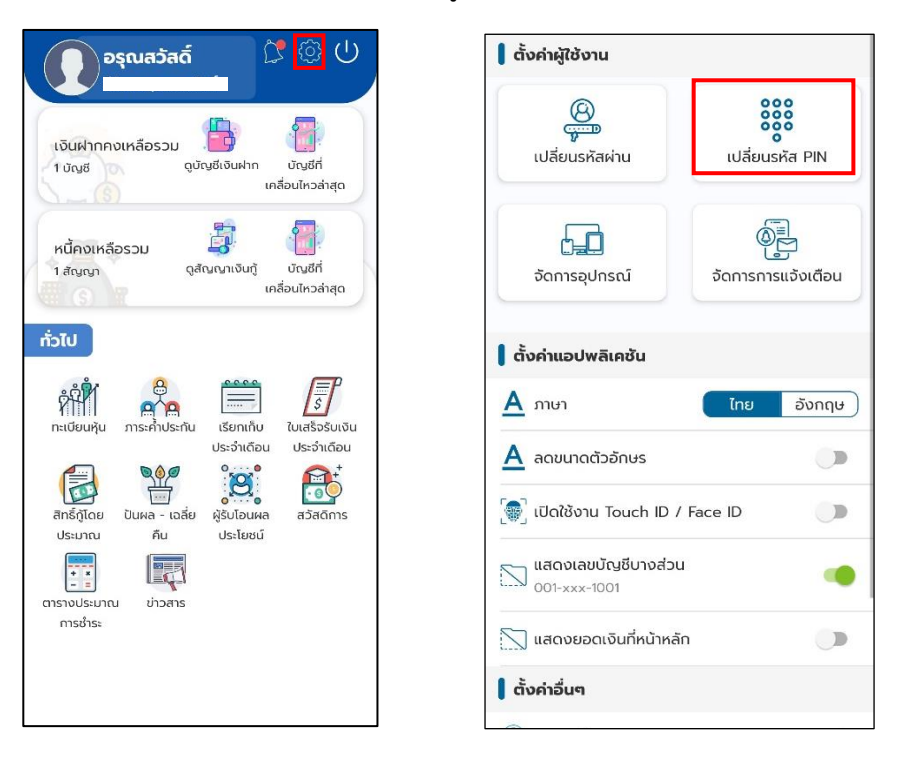

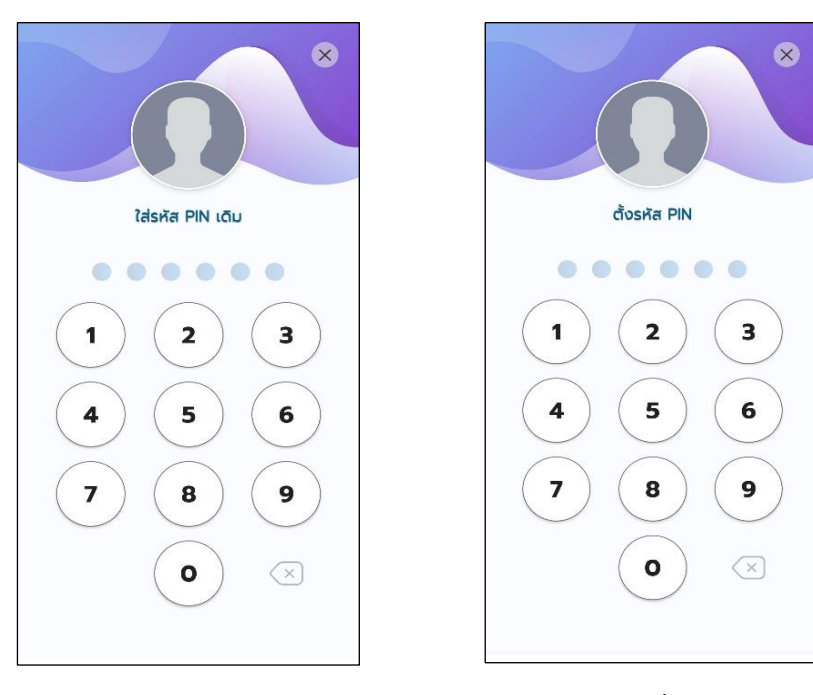

ใส่รหัส PIN เดิมของท่าน แล้วใส่รหัส PIN ใหม่ของท่าน

ใส่รหัส PIN ใหม่เพื่อยืนยัน รหัส PIN ใหม่อีกครั้ง

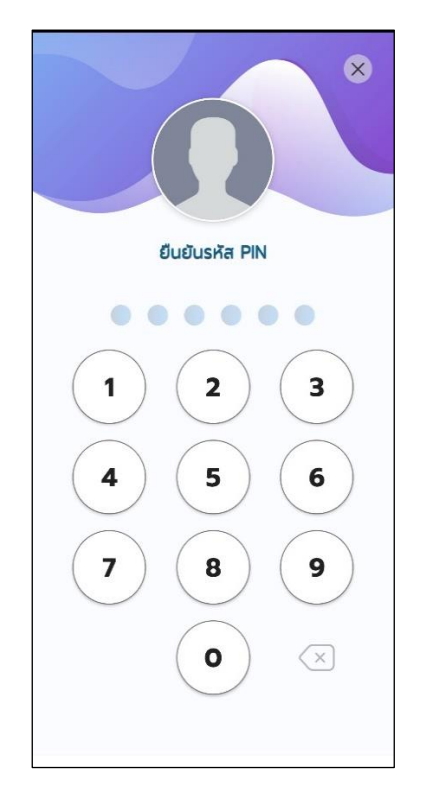

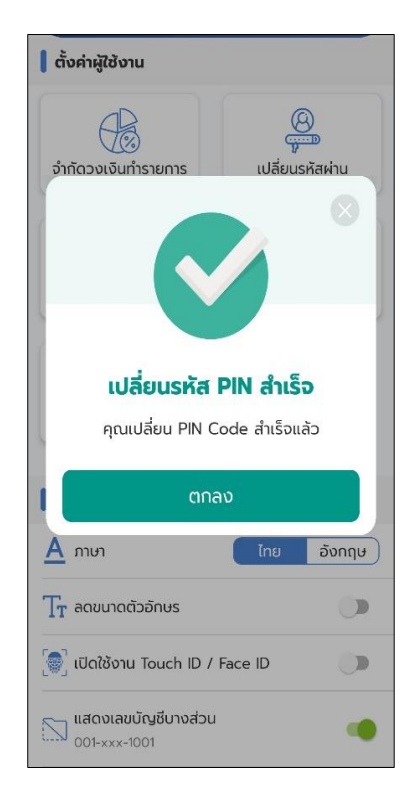

#### <span id="page-23-0"></span>**3. จัดการอุปกรณ์**

สมารถเปลี่ยนรหัส จัดการอุปกรณ์ได้โดยเลือกเมนูตั้งค่า แล้วเลือก

"จัดการอุปกรณ์"

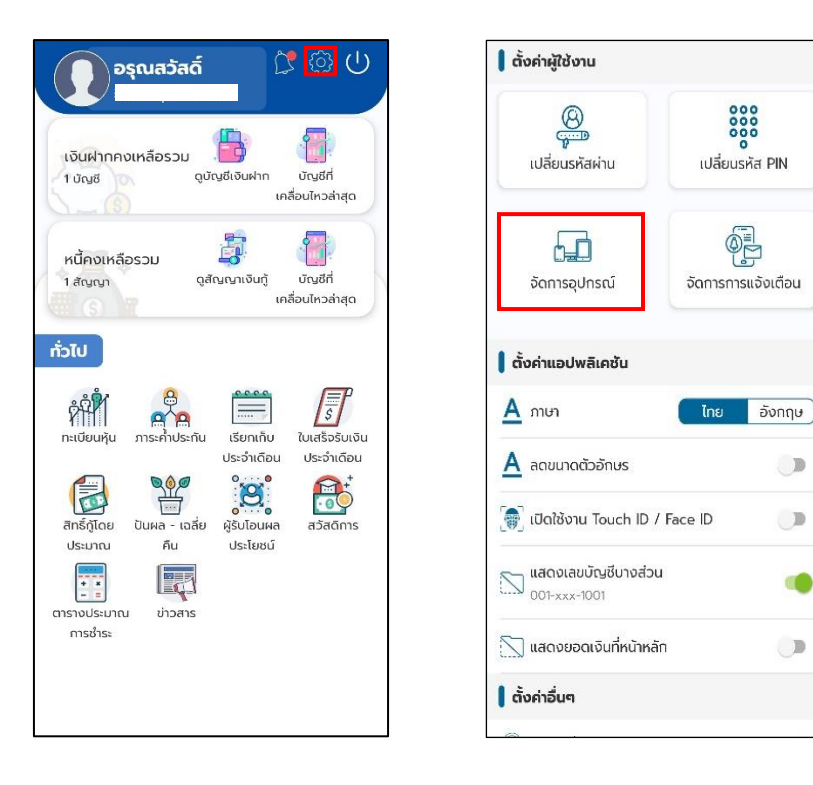

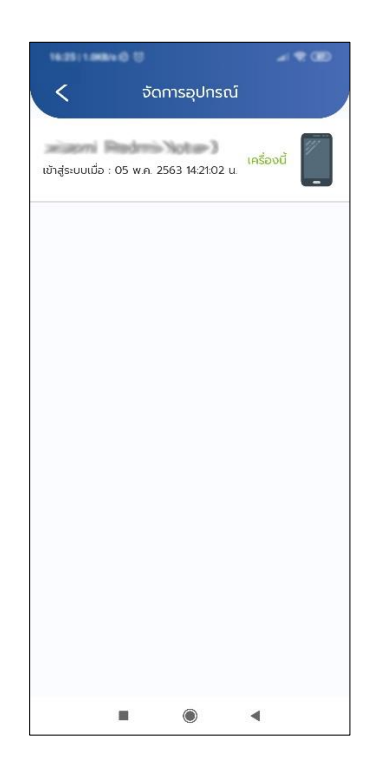

#### <span id="page-24-0"></span>**4. จัดการการแจ้งเตือน**

 $\circledcirc$ อรุณสวัสดิ์ || ตั้งค่าผู้ใช้งาน  $\circledcirc$ 0000<br>0000 t i B เงินฝากคงเหลือรวม เปลี่ยนรหัสผ่าน เปลี่ยนรหัส PIN ดูบัญชีเงินฝาก บัญชีที่ 1 บัญชี เคลื่อนไหวล่าสุด  $\begin{picture}(40,4) \put(0,0){\line(1,0){15}} \put(15,0){\line(1,0){15}} \put(15,0){\line(1,0){15}} \put(15,0){\line(1,0){15}} \put(15,0){\line(1,0){15}} \put(15,0){\line(1,0){15}} \put(15,0){\line(1,0){15}} \put(15,0){\line(1,0){15}} \put(15,0){\line(1,0){15}} \put(15,0){\line(1,0){15}} \put(15,0){\line(1,0){15}} \put(15,0){\line(1,$ 写  $\begin{bmatrix} 0 \\ 1 \end{bmatrix}$  $\overline{a}$ หนี้คงเหลือรวม บัญชีที่ 1 สัญญา ดูสัญญาเงินกู้ จัดการอุปกรณ์ จัดการการแจ้งเตือน เคลื่อนไหวล่าสุด ทั่วไป | ตั้งค่าแอปพลิเคชัน  $\sqrt{\frac{1}{S}}$  $\hat{r}^{2}$  $\equiv$  $A$ <sub>mun</sub> อังกฤษ เรียกเก็บ ใบเสร็จรับเงิน ทะเบียนหัน ประจำเดือน ประจำเดือน  $\underline{A}$  ลดขนาดตัวอักษร  $\mathbb D$  $\underbrace{q\cdots q}_{\text{Uuma - 1} \cdots \text{0}}$  $\sum_{i=1}^{n}$ B E ีซี เปิดใช้งาน Touch ID / Face ID  $\mathbb D$ ผู้รับโอนผล สิทธิ์กู้โดย สวัสดิการ ประมาณ ñu ประโยชน์ Ę  $\sum$ แสดงเลขบัญชีบางส่วน<br>001-xxx-1001 F. 4 ข่าวสาร ตารางประมาณ การชำระ  $\Box$ ้ แสดงยอดเงินที่หน้าหลัก | ตั้งค่าอื่นๆ

สามารถเลือกปิดหรือเปิดรับการแจ้งเตือนแอพได้ตามหัวข้อ

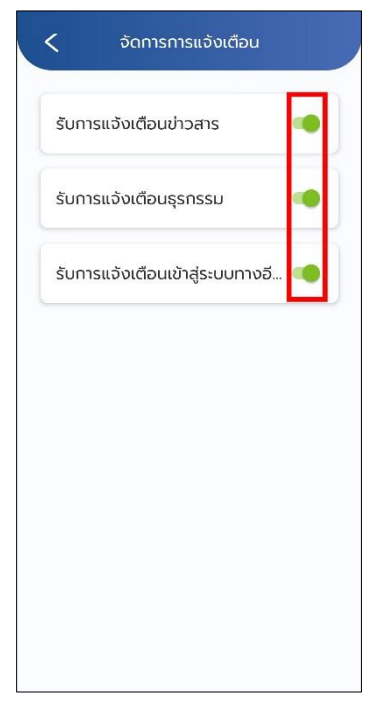

สมารถจัดการ เปิดปิดการแจ้งเตือนได้โดย เมนูตั้งค่า แล้วเลือก "จัดการการแจ้งเตือน"

คู่มือการใช้งานแอพพลิเคชั่น SWUTCC Saving (สหกรณ์ออมทรัพย์มหาวิทยาลัยศรีนครินทรวิโรฒ จำกัด)

I

### <span id="page-25-0"></span>**เงินฝาก**

หน้า **26** จาก **38**

#### <span id="page-26-0"></span>**1.ดูบัญชีเงินฝาก**

สามารถดูบัญชีเงินฝากได้โดย เข้าเมนู"ดูบัญชีเงินฝาก" จากนั้นเลือกบัญชี ที่จะดูเงิน ฝาก ที่จะดู

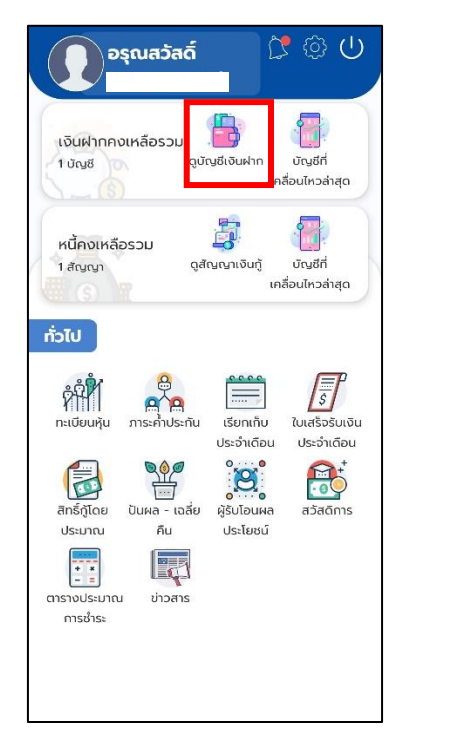

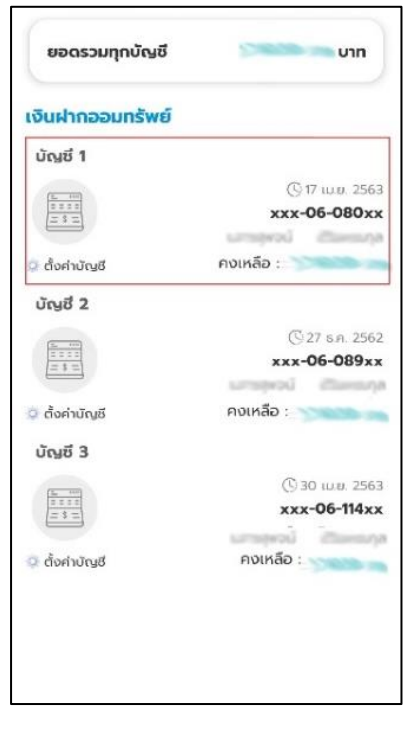

ระบบจะแสดงข้อมูลเงินฝากออมทรัพย์

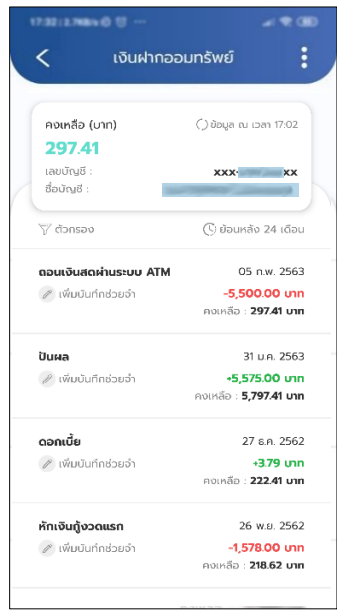

#### <span id="page-27-0"></span>**2. บัญชีเคลื่อนไหวล่าสุด**

สามารถดูบัญชีเคลื่อนไหวล่าสุดได้โดย เข้าเมนู "บัญชีเคลื่อนไหวล่าสุด" จะได้หน้าแสดงข้อมูล บัญชีเคลื่อนไหวล่าสุด

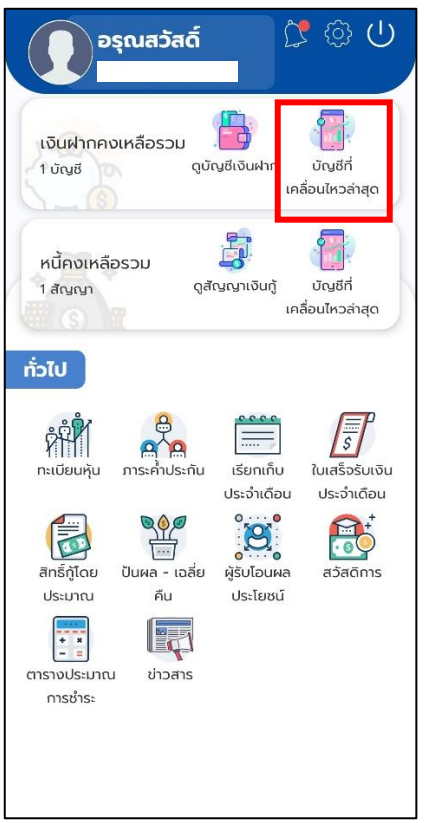

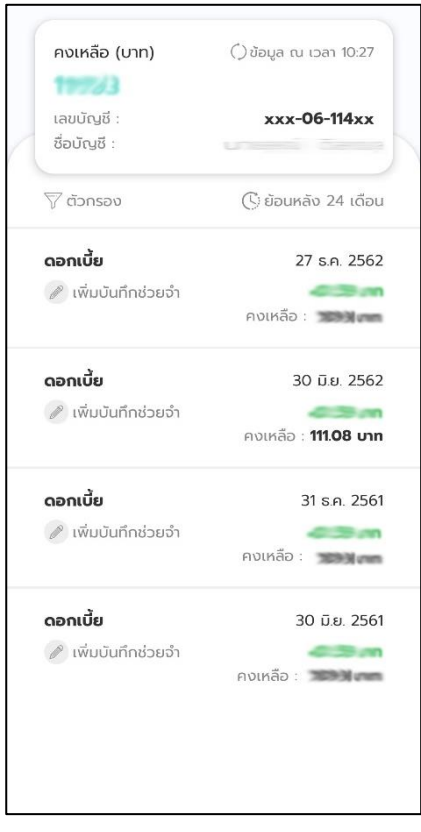

คู่มือการใช้งานแอพพลิเคชั่น SWUTCC Saving (สหกรณ์ออมทรัพย์มหาวิทยาลัยศรีนครินทรวิโรฒ จำกัด)

I

# <span id="page-28-0"></span>**เงินกู้**

หน้า **29** จาก **38**

#### <span id="page-29-0"></span>**1. ดูสัญญาเงินกู้**

สามารถดูสัญญาเงินกู้ได้โดย เข้าเมนู "ดูสัญญาเงินกู้" จากนั้นเลือกสัญญาเงินกู้ที่จะดู

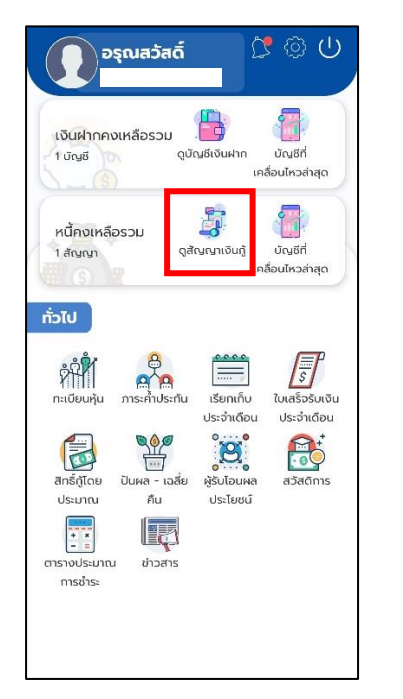

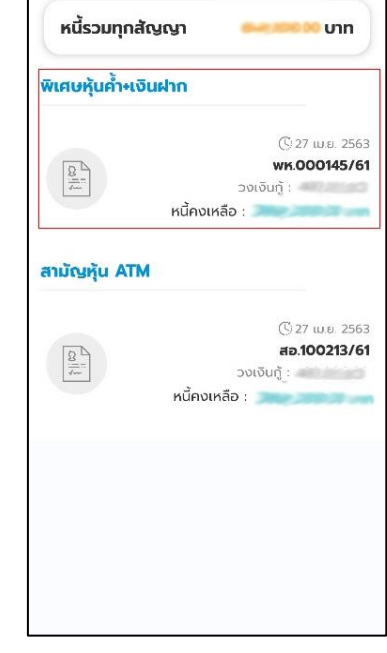

#### ระบบจะแสดงข้อมูลดูสัญญาเงินกู้

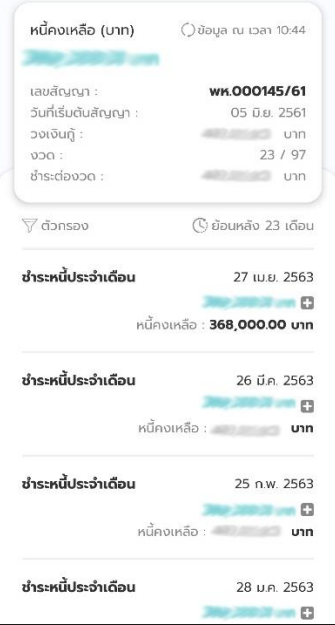

#### <span id="page-30-0"></span>**2. บัญชีเคลื่อนไหวล่าสุด(เงินกู้)**

สามารถดูบัญชีเคลื่อนไหวล่าสุดได้โดย เข้าเมนู "บัญชีเคลื่อนไหวล่าสุด" จะได้หน้าแสดงข้อมูลบัญชี เคลื่อนไหวล่าสุด

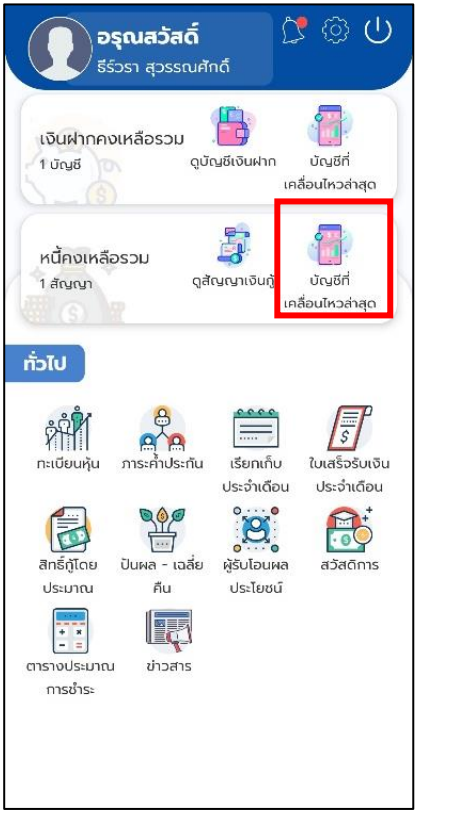

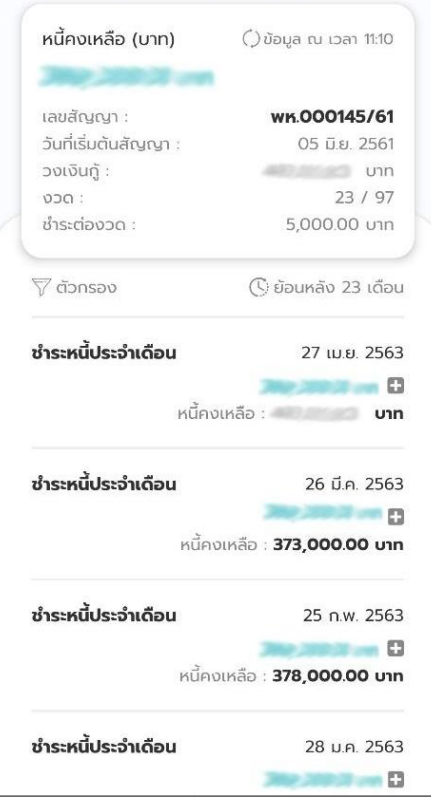

คู่มือการใช้งานแอพพลิเคชั่น SWUTCC Saving (สหกรณ์ออมทรัพย์มหาวิทยาลัยศรีนครินทรวิโรฒ จำกัด)

L

# <span id="page-31-0"></span>**ทั่วไป**

หน้า **32** จาก **38**

#### <span id="page-32-0"></span>**1. ทะเบียนหุ้น**

สามารถดูข้อมูลหุ้นได้โดยเลือกเมนู "หุ้น" ระบบจะแสดงจำนวนหุ้นทั้งหมดและรายการล่าสุดรวมถึง รายการย้อนหลังของหุ้น

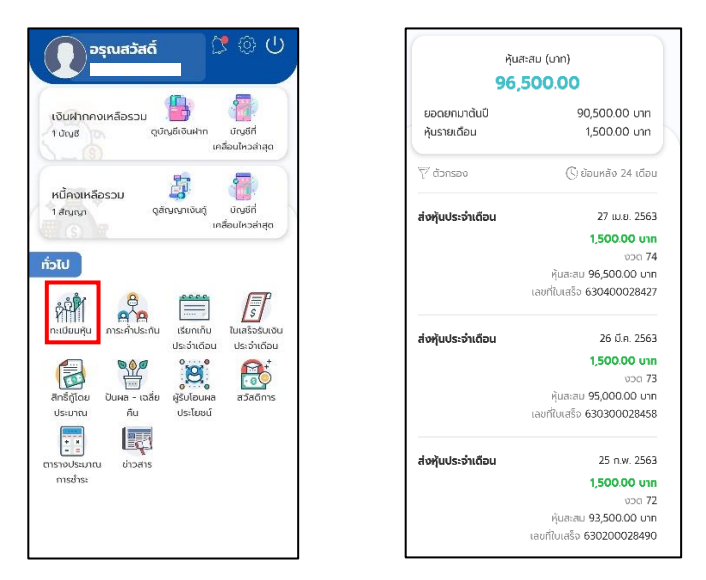

#### <span id="page-32-1"></span>**2. ภาระค้้าประกัน**

สามารถดูข้อมูลภาระค้ำประกันได้โดยเลือกเมนู "หุ้น" ระบบจะแสดงหน้าจอแสดงข้อมูลว่าคุณค้ำประกัน ให้ใครบ้าง โดยจะแสดงข้อมูลสัญญาและชื่อสมาชิกที่คุณค้ำประกัน ซึ่งสามารถดูว่าคุณค้ำใครบ้างโดยกดที่ "คุณค้ำ ใคร"

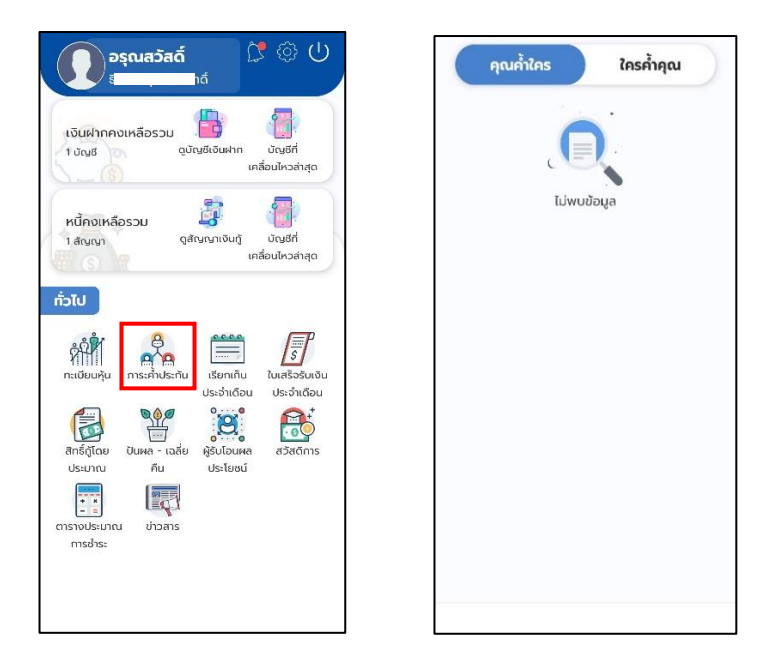

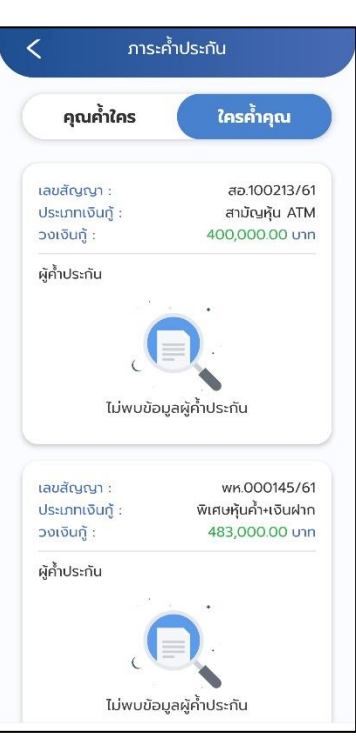

และสามารถดูว่าใครค้ำคุณบ้างโดยกดที่ "ใครค้ำคุณ"

#### <span id="page-33-0"></span>**3. เรียกเก็บประจ้าเดือน**

สามารถดูข้อมูลเรียกเก็บประจำเดือนได้โดยเลือกเมนู "เรียกเก็บประจำเดือน"

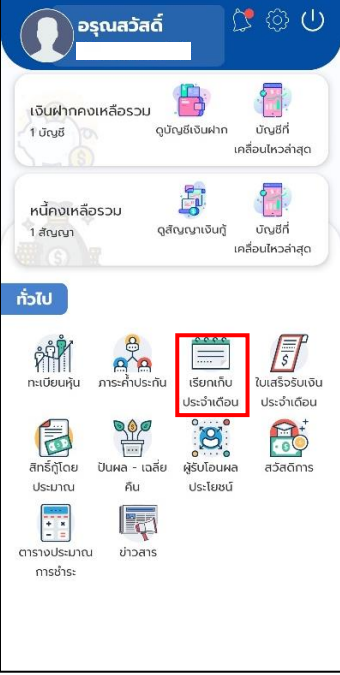

ระบบแสดงข้อมูลเรียกเก็บของแต่ละเดือนโดยส่วนบนสุดจะเป็นข้อมูลเรียกเก็บประจ าเดือนล่าสุดและ ข้อมูลเรียกเก็บในงวดอื่น ๆ ได้ และสามารถกดปุ่ม "รายละเอียด" เพื่อแสดงรายละเอียดรายการเรียกเก็บได้ โดย จะได้หน้าจอแสดงรายละเอียดรายการที่เรียกเก็บ ซึ่งจะแสดงรายละเอียดรายการเรียกเก็บของเดือนนั้น ๆ

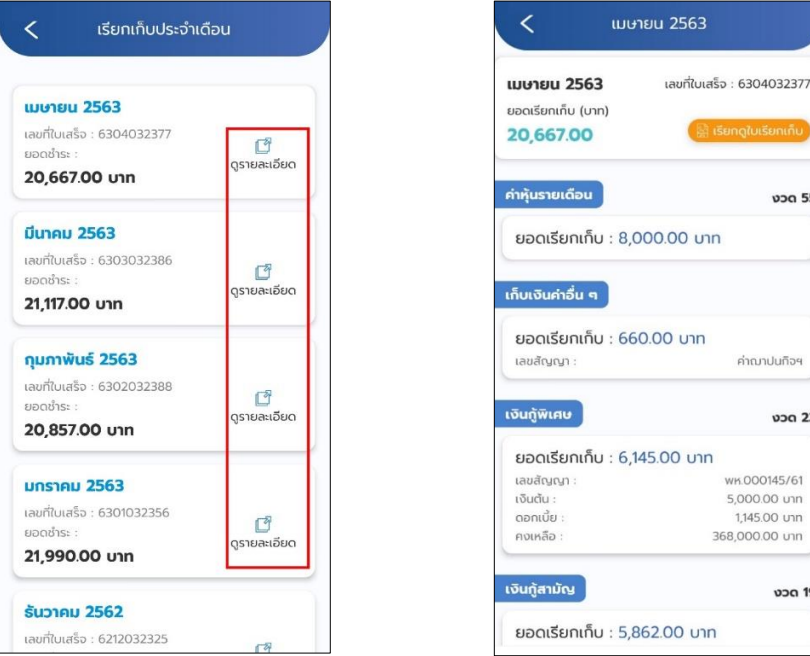

#### <span id="page-34-0"></span>**4. ใบเสร็จรับเงินประจ้าเดือน**

สามารถดูข้อมูลใบเสร็จประจำเดือนได้โดยเลือกเมนู "ใบเสร็จรับเงินประจำเดือน" ระบบจะแสดงข้อมูล ใบเสร็จรับเงินประจำเป็นรายเดือน สามารถดูรายระเอียดโดยเลือกที่ "ดูรายละเอียด"

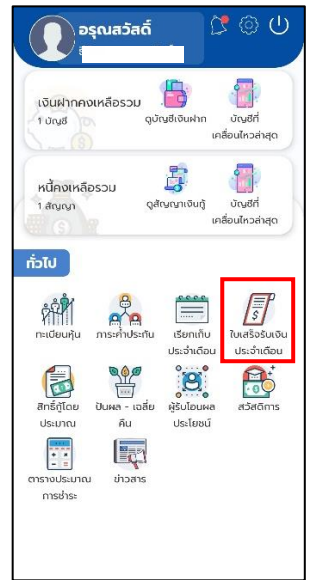

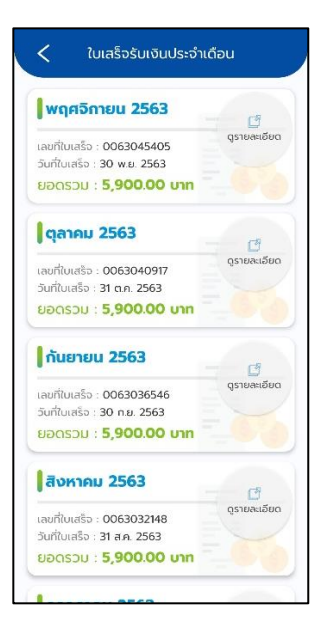

งวด 55

งวด 23

งวด 19

รายละเอียดของของใบเสร็จจะแสดงข้อมูล ค่าหุ้นรายเดือน เงินกู้ และกองทุนสวัสดิการ สามารถเรียกดู ใบเสร็จรับเงินโดยเลือก "เรียกดูใบเสร็จรับเงิน"

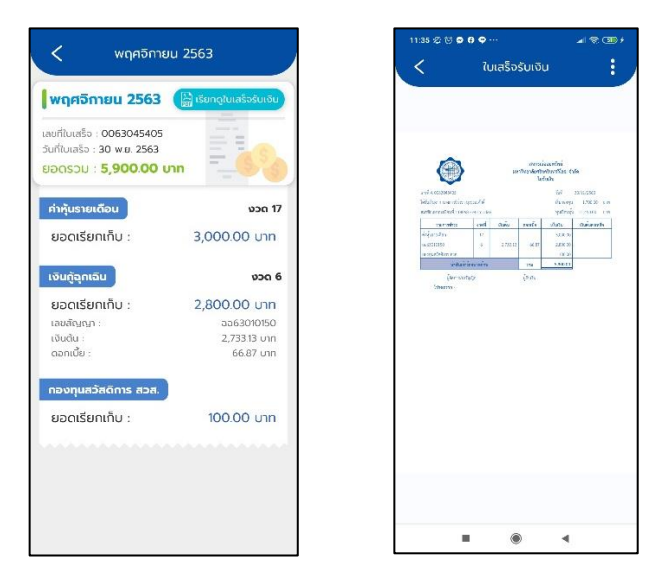

#### <span id="page-35-0"></span>**5. สิทธิ์กู้โดยประมาณ**

-<br>สามารถดูข้อมูลสิทธิ์กู้โดยประมาณได้โดยเลือกเมนู "สิทธิ์กู้โดยประมาณ"

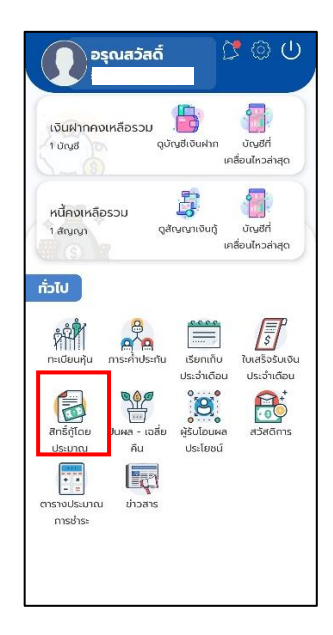

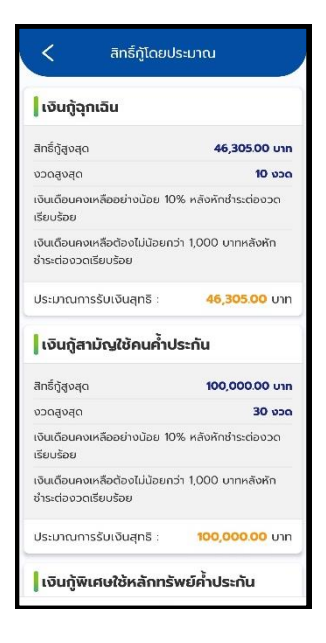

#### <span id="page-36-0"></span>**6. ปันผล-เฉลี่ยคืน**

สามารถดูข้อมูลเรียกเก็บประจำเดือนได้โดยเลือกเมนู "ปันผล-เฉลี่ยคืน" ระบบจะแสดงข้อมูลปันผล โดย จะแสดงยอดปันผล รวมหัก วิธีการรับเงิน อีกทั้งยังสามารถเลือกดูปันผลปีอื่น ๆ ย้อนหลังได้

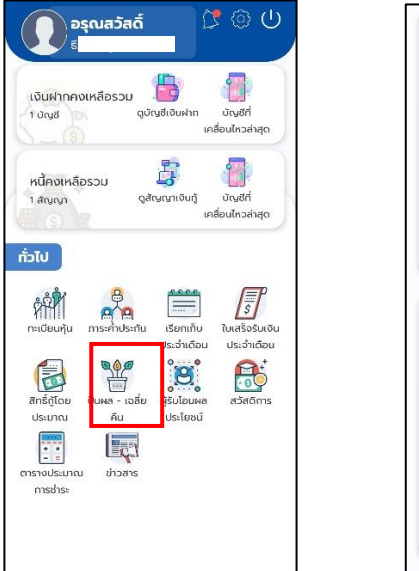

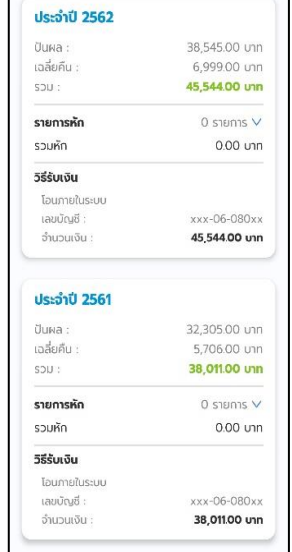

#### <span id="page-36-1"></span>**6. สวัสดิการ**

สามารถดูข้อมูลเรียกเก็บประจำเดือนได้โดยเลือกเมนู "สวัสดิการ" ระบบจะแสดงข้อมูลสวัสดิการ

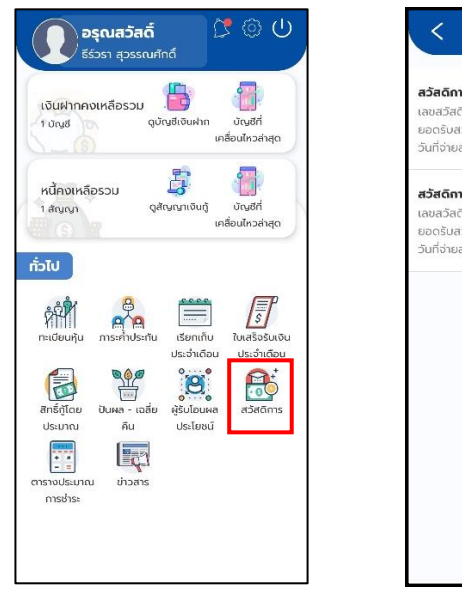

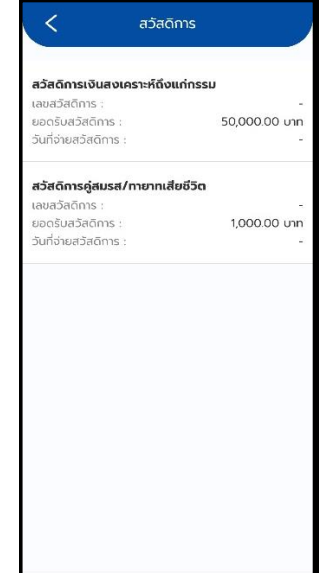

#### <span id="page-37-0"></span>**7.ตารางประมาณการ**

สามารถดูข้อมูลเรียกเก็บประจำเดือนได้โดยเลือกเมนู "ตารางประมาณการ"โดตารางประมาณการ เป็น การจำลองเงินกู้ต่าง ๆ เพื่อคำนวนหาจำนวนการชำระเงิน กี่บาทต่องวด

พิเศษหลักทรัพย์ ≫

120,000.00 unn

 $3.5 %$ 

ชำระคงที่  $\mathbb{\mathbb{V}}$ 

24  $v$ 

30/06/2020

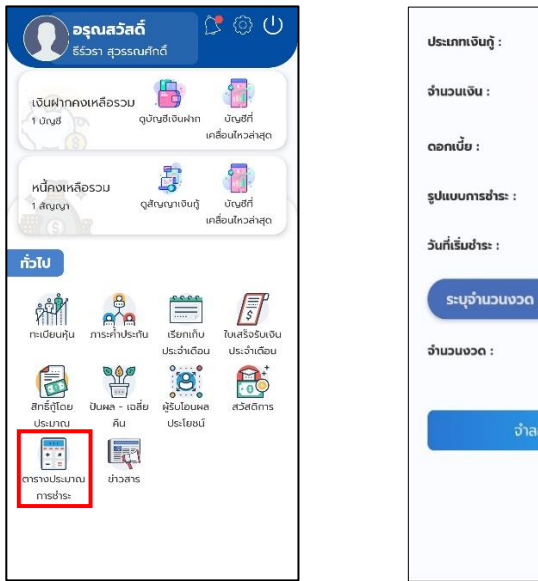

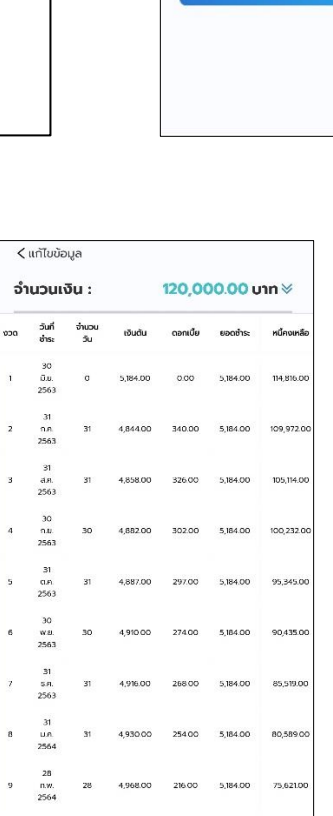